## Кратко упаство за пријавување на случаите ИЛИ/АРИ

Почитувани корисници , откако ќе биде направен преглед со добиен код на истиот прозорец на самиот преглед треба одберете за каков случај се работи ИЛИ/АРИ во полето **Сомневање flu** како на следнава слика :

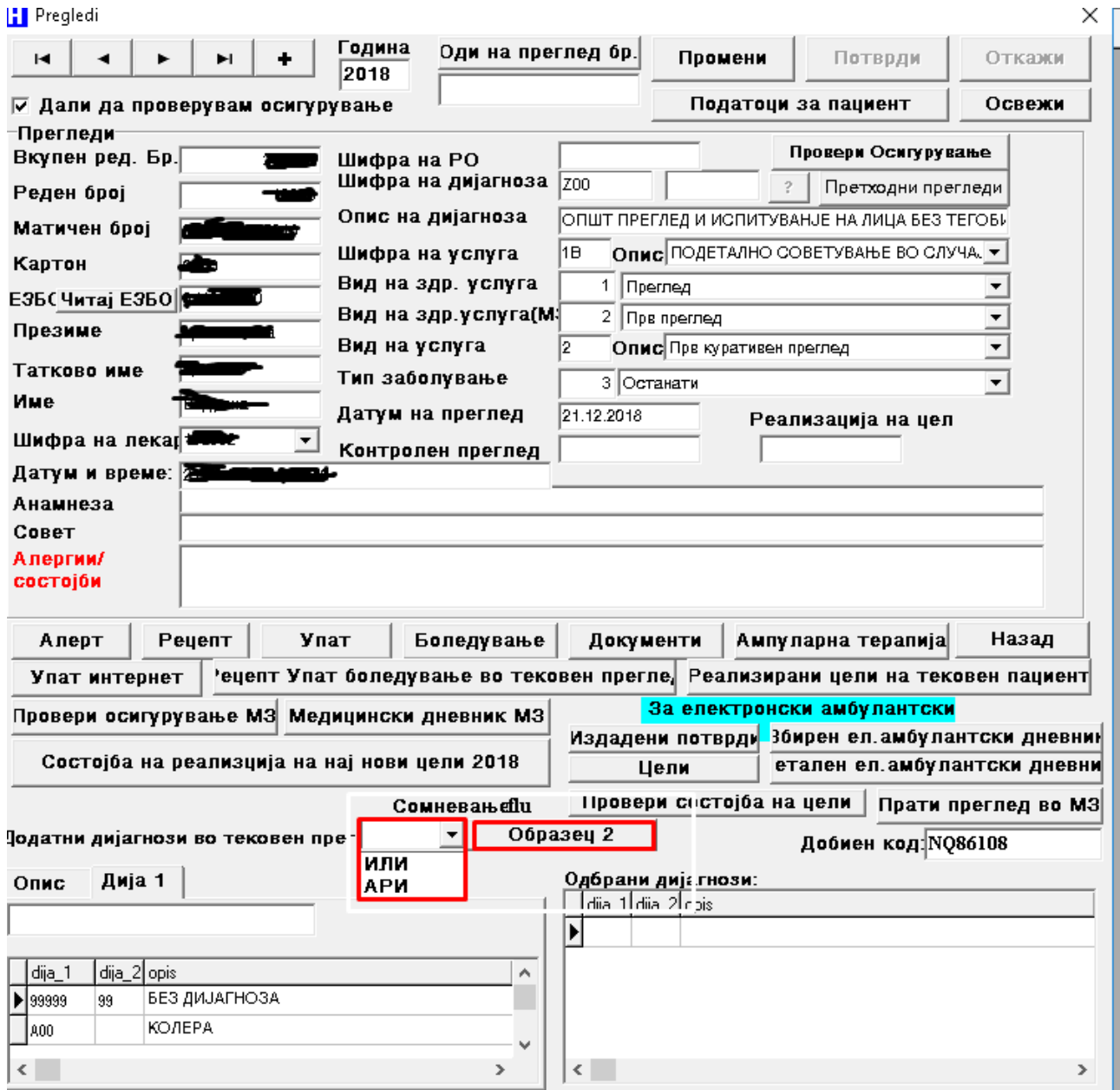

Откако ќе одберете каков е случајот **ИЛИ/АРИ** Потребно е да го потврдите самиот преглед на полето **Потврди** .

Доколку е потребно да пополните Образец 2 во зависност од случајот на веќе потврдениот преглед веднаш до опцијата ИЛИ/АРИ има поле **Образец 2** од каде се отвора нов прозорец како на следнава слика :

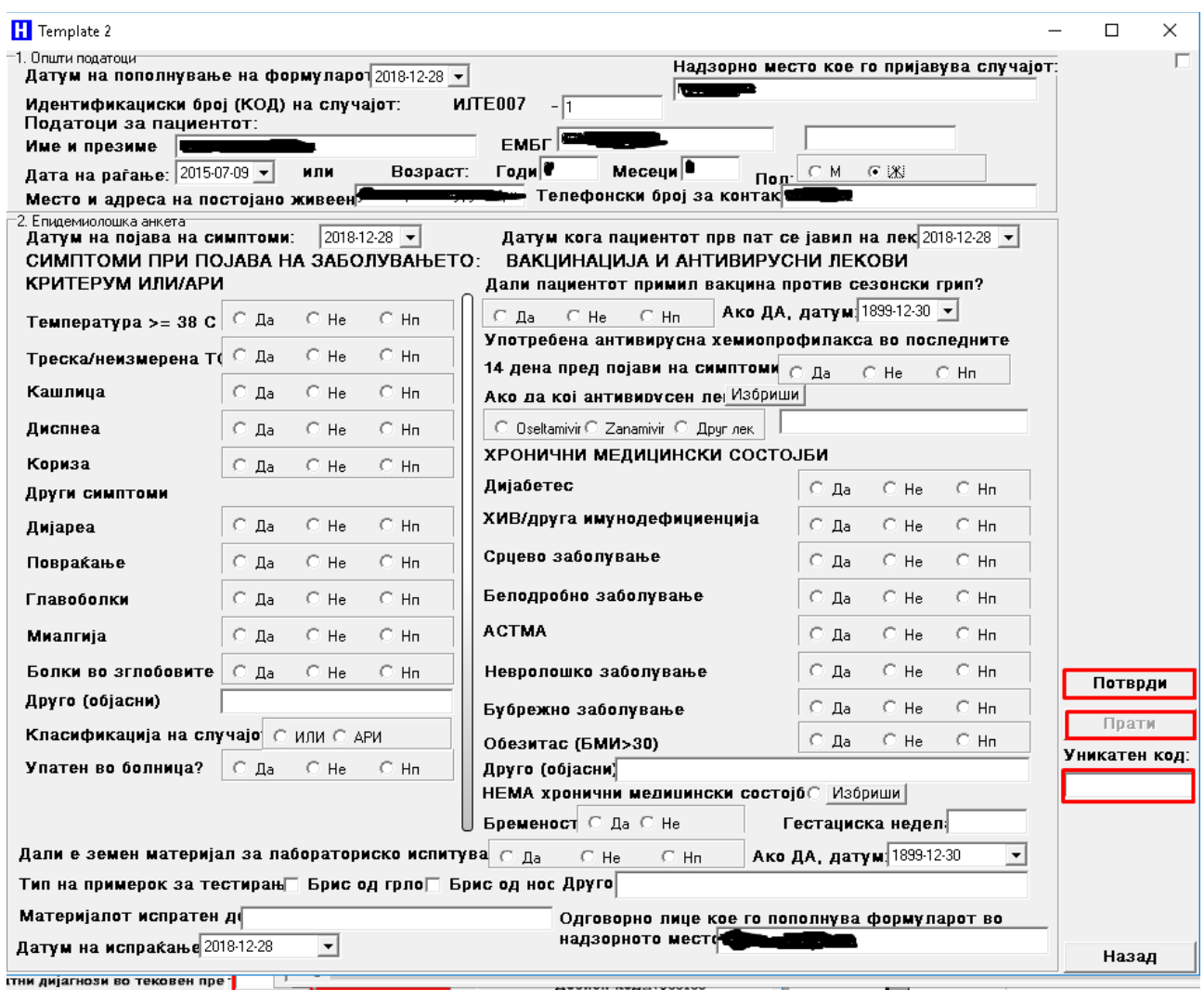

Откако ќе бидат потполнети потребните податоци за конкретниот случај го потврдуваte Образецот 2 на полето **Потврди** , и вака веќе потврдениот случај го праќате на полето **Прати** при што самиот образец добива **Уникатед код** .

Како надлежно место потребно е сите извештаи на ИЛИ/АРИ да ги пратите еднаш неделно односно од Главното мени на програмата во **Трансфер** има додадено опција **Праќање податоци за Грип** како на следнава слика :

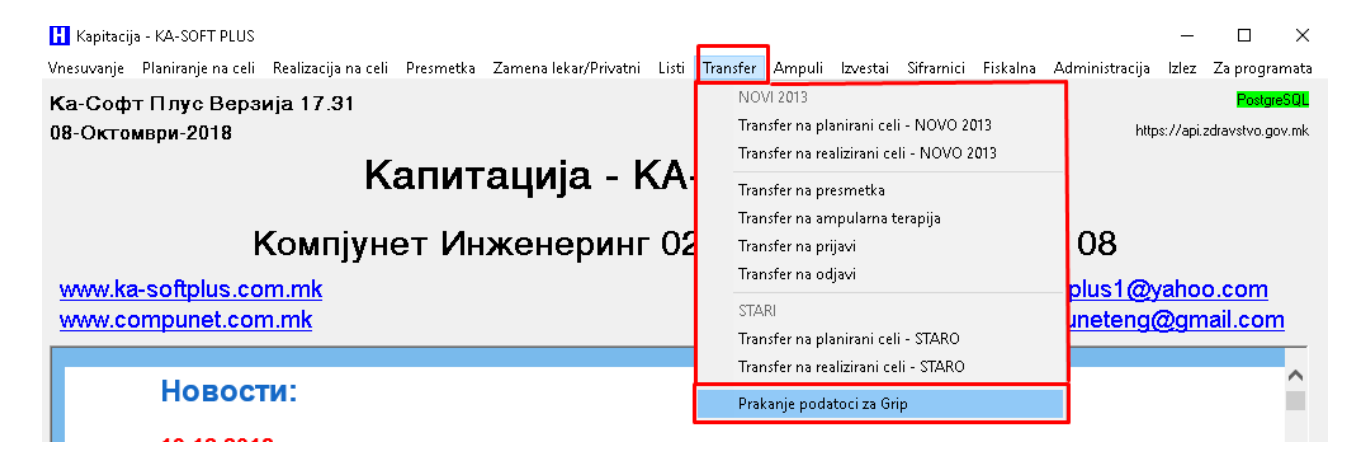

Откако ќе одберете Праќање на податоци за Грип

ќе се појави нов прозорец **Неделна Пријава** како на следнава слика :

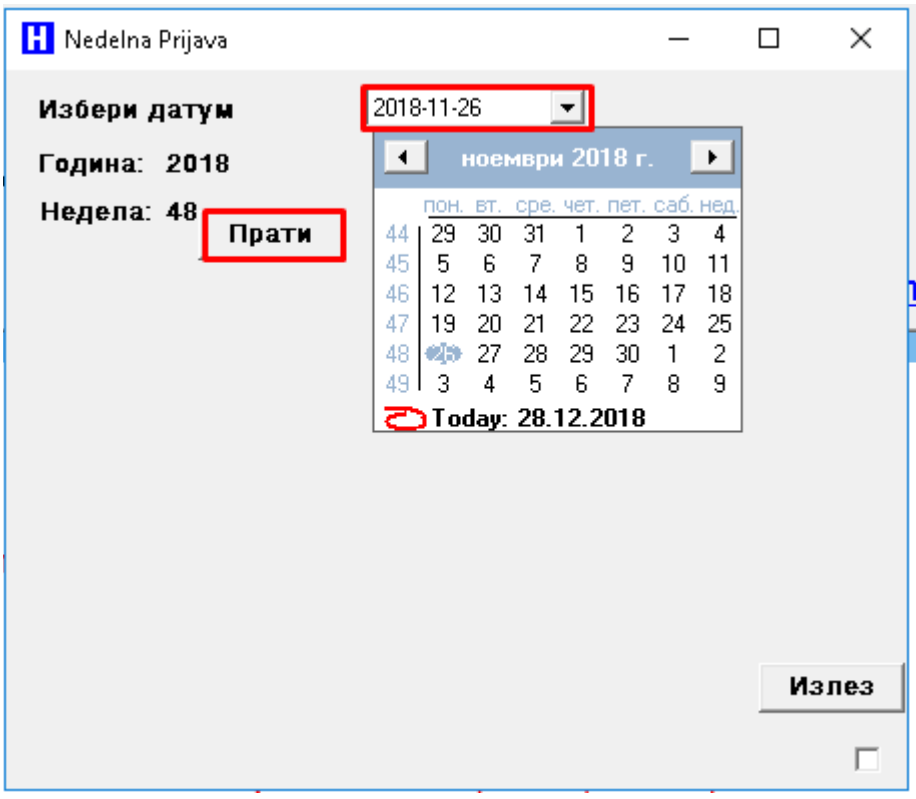

 Потребно е да изберете датум и да притиснете на полето **Прати** , при што ќе бидат пратени сите случаи на **ИЛИ/АРИ** за таа недела .